## **GREEN SCREEN I IMOVIE**

*FÖR DUMMIES*

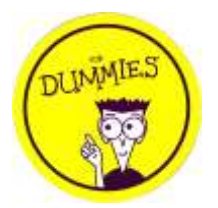

När iMovie gjorde sin senaste uppdatering la de till möjligheten att skapa så kallade green screen filmer i den. Green screen innebär att du filmar eller tar kort på något mot en ofta grön bakgrund och sedan byter man ut den mot något annat.

I iMovien är det till och med möjligt att ha en bakgrundsfilm bakom, alltså inte bara en stillbild.

Innan du börjar se till att du har den greenscreen film eller bild som du önskar och även bakgrundsbild eller film

## **Gör så här:**

- 1. Öppna iMovie. Klicka på +-tecknet för ett nytt projekt, sedan "Film" och "Skapa film" längst ner på sidan.
- 2. Klicka på +-tecknet uppe i högra hörnet, välj "Bilder" eller "Video" efter vad du önskar.

Bläddra sedan fram till bakgrundsfilmen du önskar. Jag valde "Alla" och gick den vägen.

- 3. När du klickar på önskad film kommer det upp ett +-tecken. Klicka på det.
- 4. Ställ dig i filmens början, eller där du vill att greebscreen inslaget ska börja.
- 5. Klicka sedan på Greenscreen-filmen och klicka på de tre punkterna.
- 6. Välj alternativet "Grön- /blåskärm"
- 7. Nu har du din greenscreen film

Punkt 4-6 borde gå att upprepa med flera filmer/bilder ovanpå bakgrundsfilmen om du vill lägga på flera saker.

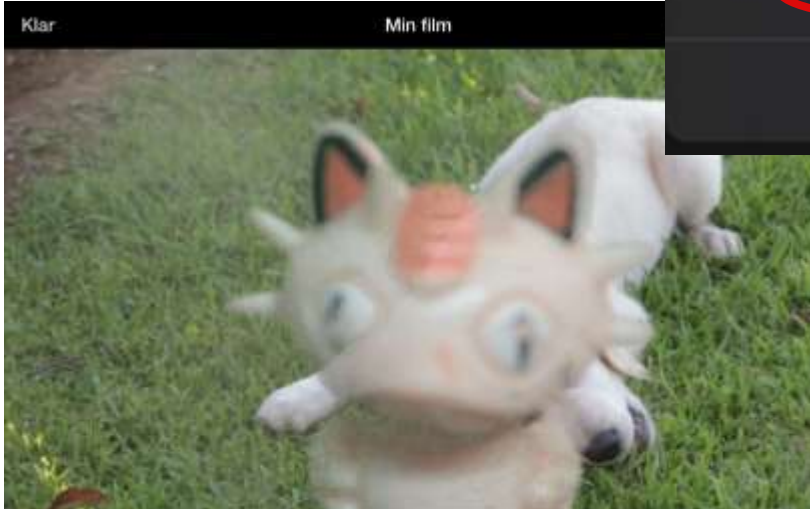

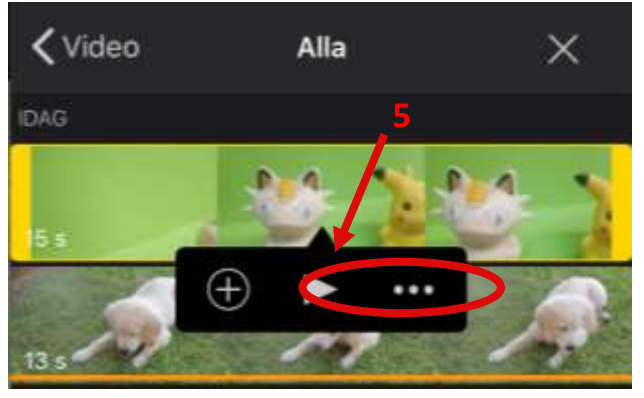

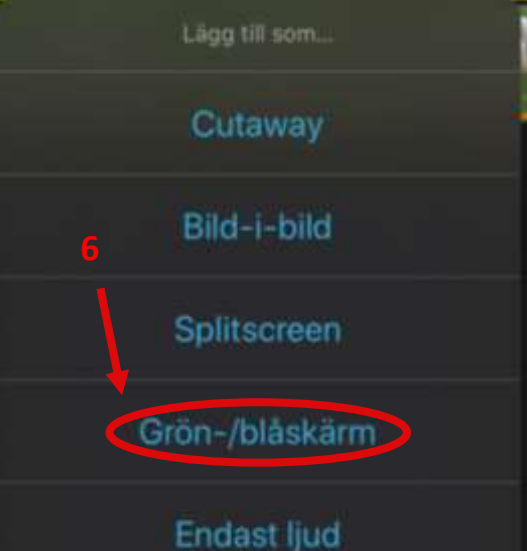